# **USER MANUAL**

Tool for temperature acquisition and profile programming LPKF FlowShow SE

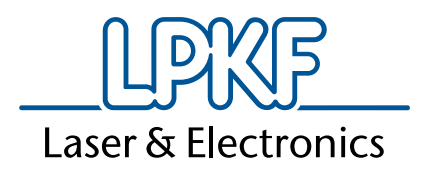

<span id="page-2-0"></span>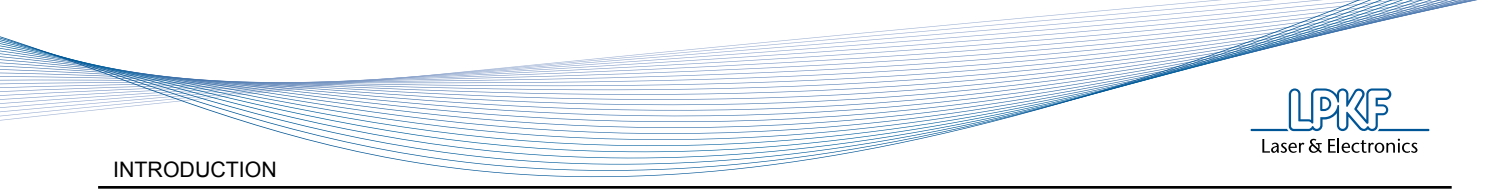

# **1 INTRODUCTION**

Company name: Abbreviated name: Address:

LPKF Laser & Elektronika d.o.o. LPKF d.o.o. Polica 33 SI-4202 Naklo Slovenia

Telephone: Fax

Internet:

E-mail:

www.lpkf.si

support@lpkf.si, sales@lpkf.si

+ 386 (0) 592 08 800 + 386 (0) 592 08 820

Trade-mark:

Laser & Electronics

#### **1.1 FlowShow SE**

The LPKF FlowShow SE software is an excellent accessory, which simplifies the handling of ProtoFlow S and ProtoFlow E reflow ovens and it is scope of delivery already.

It can be used together with some older models of the ProtoFlow ovens (all ProtoFlow ovens with white painted housing) and with all ProtoFlow E with USB connection module as well.

LPKF FlowShow SE works as stand-alone MS Windows® program.

It enables:

- Convenient profile programming with profile assistant
- Real time display of temperature profile and process status
- Start of soldering process via PC interface
- User selectable displayed sensors during process
- Programmed profile reference
- Export of recorded charts to .bmp, .csv or .xls for process documentation
- Clear profile manipulation, transfer and backup
- Optimize of the oven
- Update of the Firmware
- Multilingual UI support

<span id="page-3-0"></span>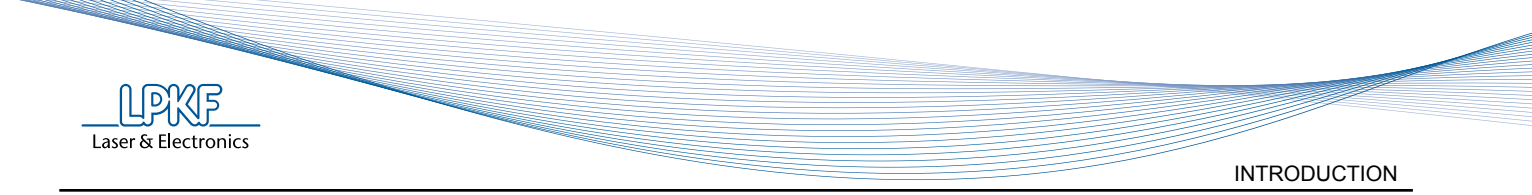

#### **1.2 What it offeres?**

- Stand alone Microsoft Windows<sup>®</sup> application
- Same software for ProtoFlow S and E series
- Automatic recognition of the device and serial number
- Support for multiple UI languages
- Redesigned GUI with new icons
- Autostart function
- More shown parameters of connected device (serial number, device type, process status...) which are presented in real-time
- Selectable sensors to be shown/hidden on the chart
- Reference Preheat and Reflow temperature lines
- Window-zooming of the chart
- More options for chart manipulation (export to csv, xls, bmp, print...)
- Profiling assistant reference chart drawing from the current profile (better visualization and reduced faults in parameter programming)
- Improved database of profiles
- The currently written profile is selected as current oven profile
- Reflow ramp optimization which enables the profile parameters to be set more precisely
- Access to user manual and technical documents through FlowShow SE program
- Email registration of connected device adds more functions for registered users and gives an access to whitepapers and new firmware and software updates
- Possibility of 30 days trial period without registration

<span id="page-4-0"></span>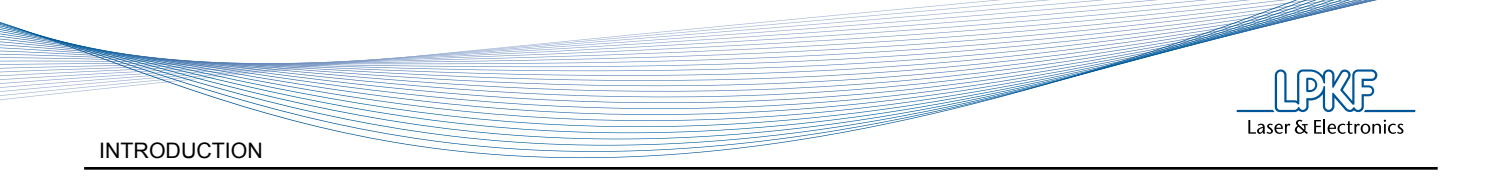

#### **1.3 Warnings**

Copyright© 2011-2012 LPKF d.o.o.

Copying and distributing these instructions in their entirety or in part is only permitted by LPKF approval in writing.

Note: Data can be altered without prior notice.

Original Instructions

LPKF is not liable for any damage occurring due to improper use of these instructions.

The owner of the LPKF device is obligated to:

- Ensure that the device is used only for its intended purpose.
- Ensure that the device is used only under the specified operating conditions.
- Regularly check safety, and control devices.
- Ensure that only authorised and qualified personnel operate the device.
- Ensure that all operators of the device have ready access to these instructions.
- Ensure that the device always has safety labels in place.

Remove the packaging and check the general state of the equipment, and check the contents against the enclosed packing list.

In the event of any damage immediately inform the transport agent!

Please note: unauthorised repairs or modifications to the equipment will void the warranty!

In case of problems, please immediately contact us, giving the serial number of the machine!

For proper functioning of the FlowShow SE software for Windows® administrator rights are required.

#### **Privacy disclamer upon registration:**

Your personal data will be exclusively used for communication with you related to your use of the LPKF ProtoFlow S/E according to your indicated preferences. You might be contacted from our marketing department with product survey and in such case, you would have chance to unsubscribe from our further mailings. Collected data will not be sold or passed to 3rd parties.

Upon written request, LPKF or its retailers will inform you by letter, what personal data is stored by us as defined by local law. If such data is incorrect, we will correct that information at your request. Please refer to local Brand site services for further instructions.

> + 386 (0) 592 08 800 + 386 (0) 592 08 820 Telephone: Fax: E-mail: support@lpkf.si sales@lpkf.si

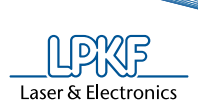

**Contains** 

# **2 CONTENTS**

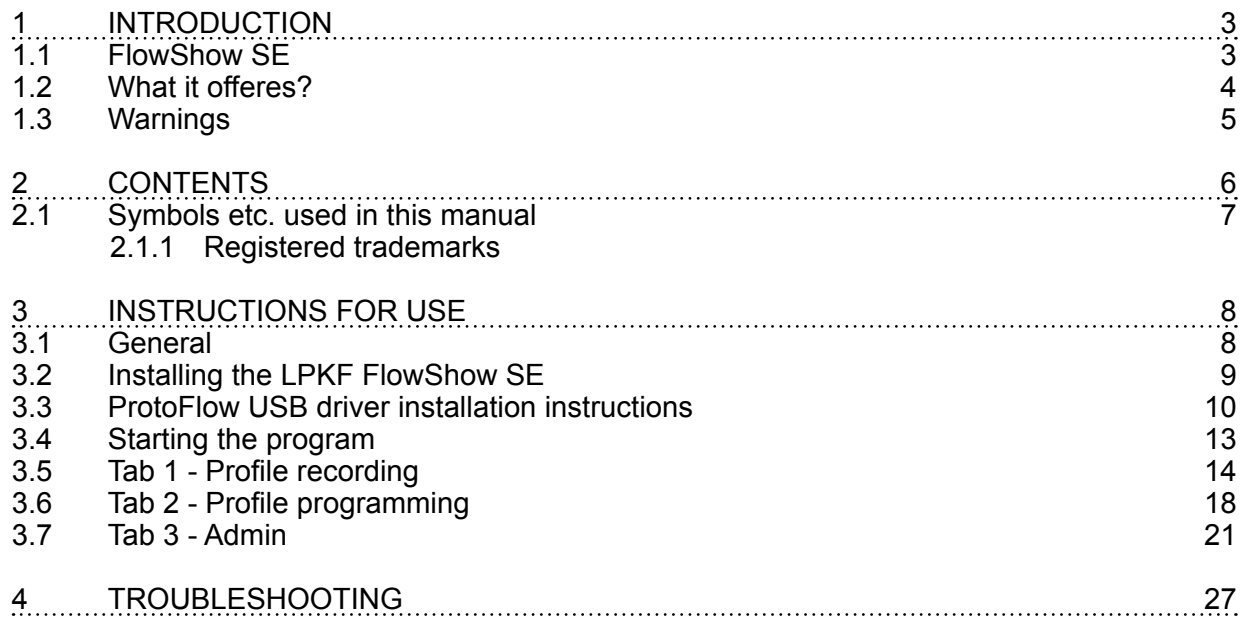

<span id="page-6-0"></span>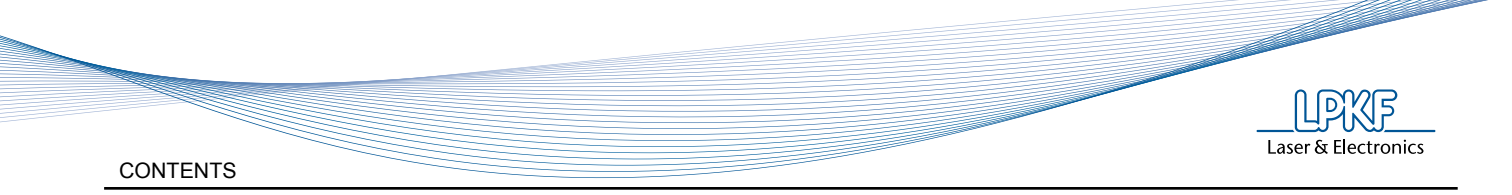

# **2.1 Symbols etc. used in this manual**

*Caution!*

Text in *italics* emphasises the importance of the information.

Symbols that you will notice in some chapters have the following meaning:

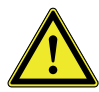

*Danger!* The symbol is used to highlight danger to life or health.

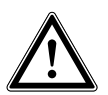

The symbol warns of circumstances that could threaten the safety and health of the device operator or cause a serious device defect.

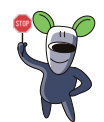

*Good advice and instruction*

"Rapido" warns us of possible faults, and recommends simple and effective solutions.

#### 2.1.1 Registered trademarks

The LPKF logo and all LPKF product brand names are registered trademarks of LPKF Laser & Electronics AG and LPKF Laser & Elektronika d.o.o.

Microsoft and Windows® are worldwide registered trademarks of the Microsoft Corporation.

All other trademarks are property of their respective owners.

<span id="page-7-0"></span>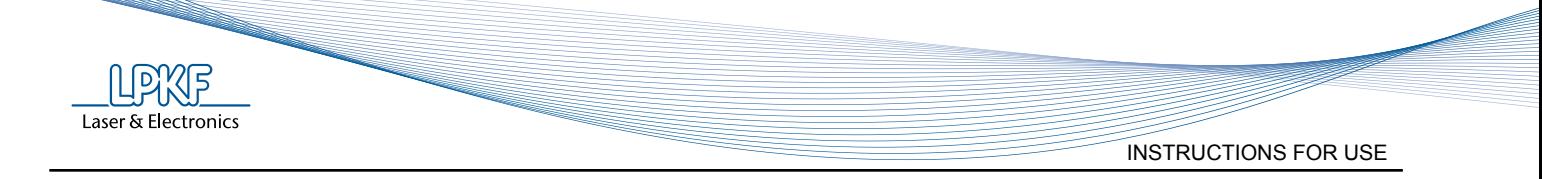

# **3.1 General**

FlowShow SE is generally made for ProtoFlow S and for ProtoFlow E ovens with integrated USB connection. But it can also be used with some older models of the ProtoFlow ovens (all ProtoFlow ovens with white painted housing) and for old ProtoFlow E ovens with USB connection module.

#### **System requirements:**

Following system requirements must be met for installing FlowShow SE successfully:

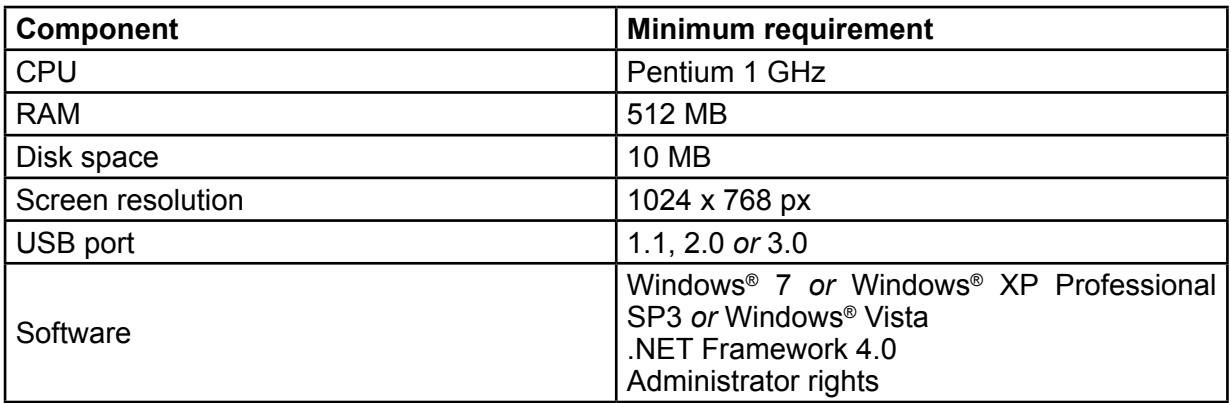

Installation procedure:

- 1. Turn ON the PC
- 2. Insert the installation CD into CD/DVD drive or unzip the file containing the installation files
- 3. Install the FlowShow SE program (see chapter 3.2)
- 4. Turn ON the oven and connect it to the PC using the USB cable supplied
- 5. Install ProtoFlow USB driver (see chapter 3.3)
- 6. Run the program FlowShow SE (see chapter 3.4)
- 7. Update the Firmware if necessary (see chapter 3.7)
- 8. Switch OFF the oven
- 9. Oven and FlowShow SE are ready for use.

New Firmware version is required:

- ProtoFlow E: 2.10 or newer
	- ProtoFlow S: 3.10 or newer

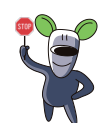

To verify your current firmware version restart your ProtoFlow oven and check the screen message on the display.

To update the Firmware new FlowShow SE can be used.

<span id="page-8-0"></span>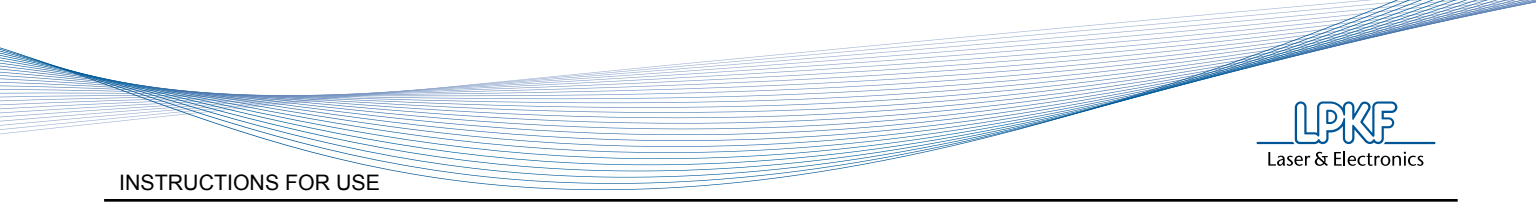

# **3.2 Installing the LPKF FlowShow SE**

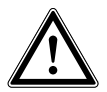

For proper functioning of the FlowShow SE software Windows® requires administrator rights.

Insert the installation CD or unzip the file containing intallation files and run the Setup.exe program from the root folder.

Installation requires .NET Framework 4.0.

To install Framework from the CD, run the dotNetFx40\_Full\_x86\_x64.exe file, located in the Framework folder.

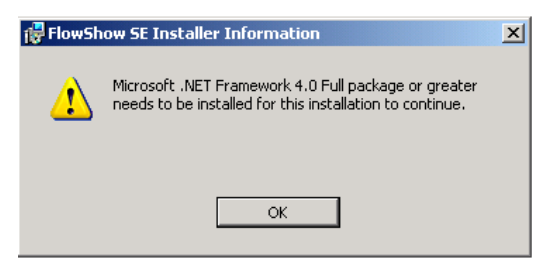

When Framework is successfully installed, run the Setup.exe again and installing of the FlowShow SE software continues and finishes automatically.

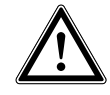

Depending the computer configuration, installation of framework might take up to 30 minutes.

<span id="page-9-0"></span>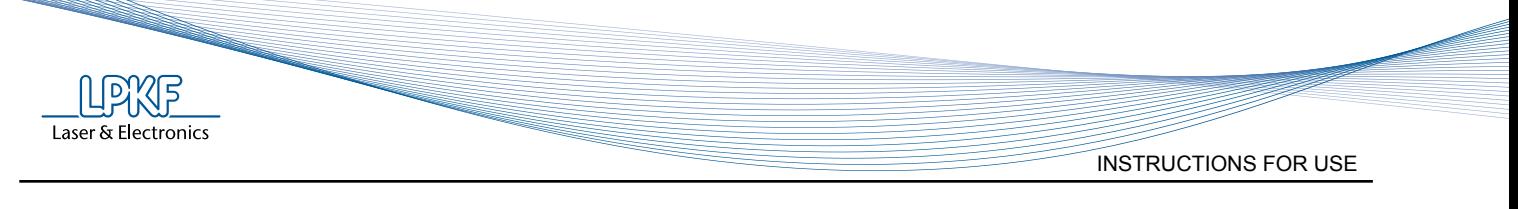

#### **3.3 ProtoFlow USB driver installation instructions**

Connect the PC and ProtoFlow with the USB cable supplied (2x type A female).

Turn ON the oven.

Follow the procedure according to your system's OS:

#### Windows® XP:

To install the appropriate USB driver in Windows XP, follow this procedure:

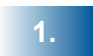

PC should announce **Found new hardware - ProtoFlow USB support.**

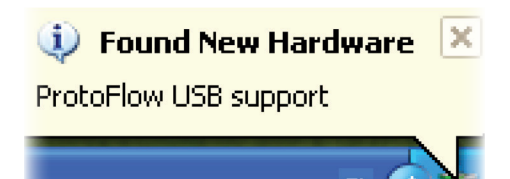

**2.**

Wait until the next page appears (select **No, not this time** and confirm with **Next**).

**3.**

**4.**

with **Next.**

Select **Install from a list or specific location** and confirm with **Next.**

Specify the path to the installation directory and confirm

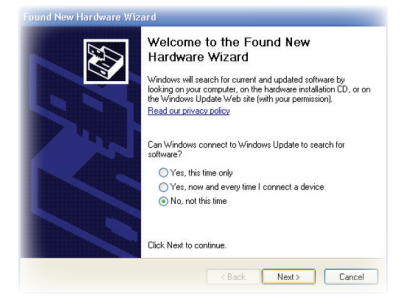

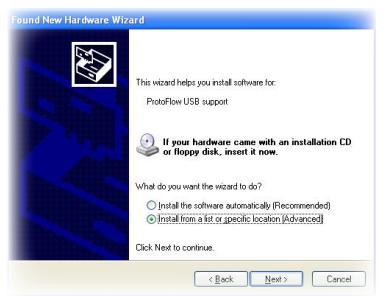

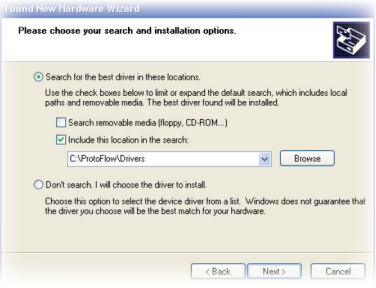

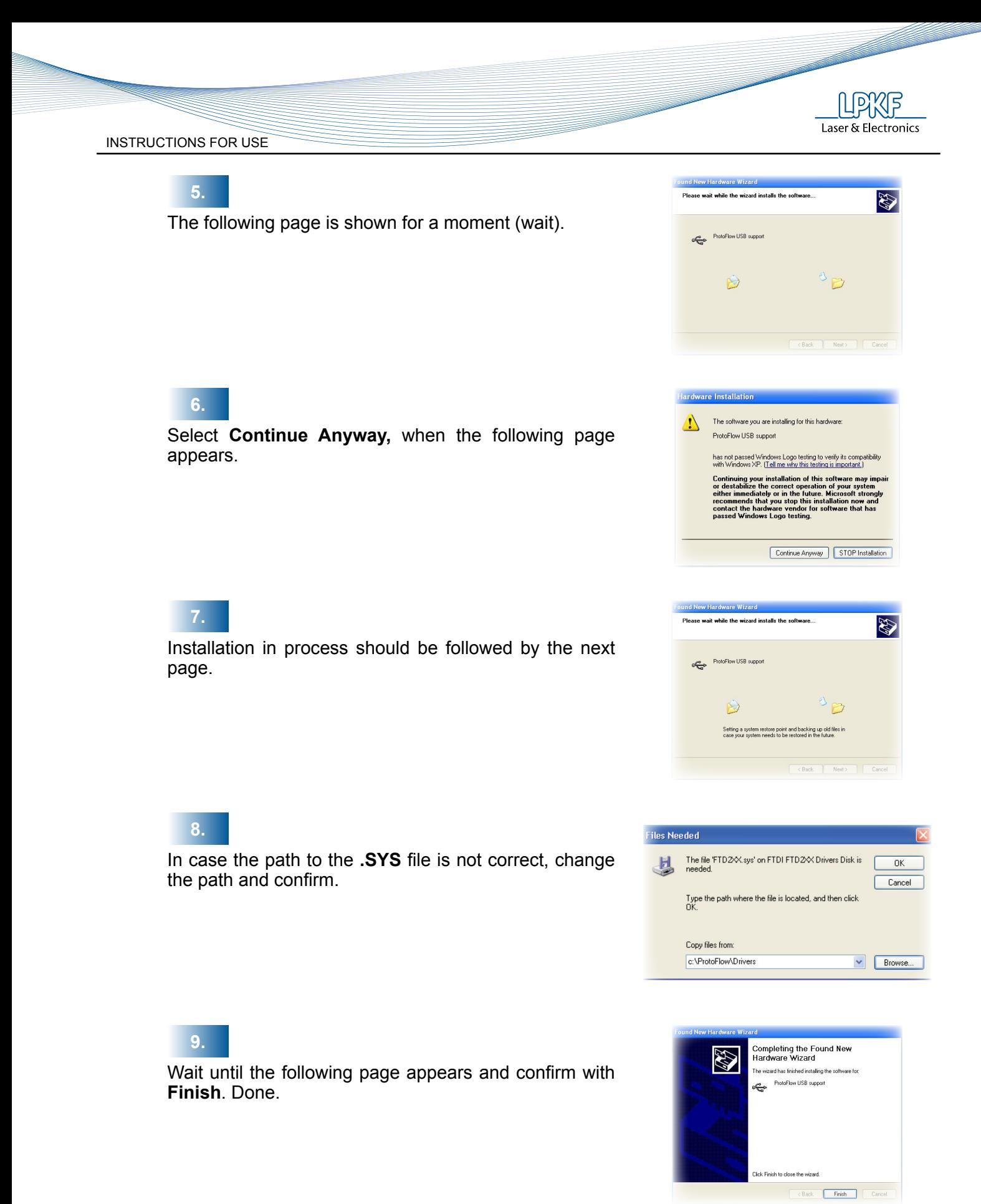

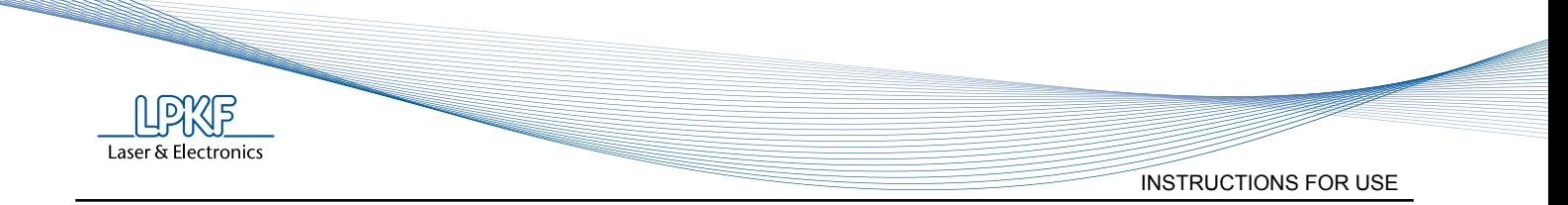

#### Windows® Vista and Windows® 7:

Windows® Vista and Windows® 7 should automatically install the appropriate driver. In the event installation is not successful, follow this procedure:

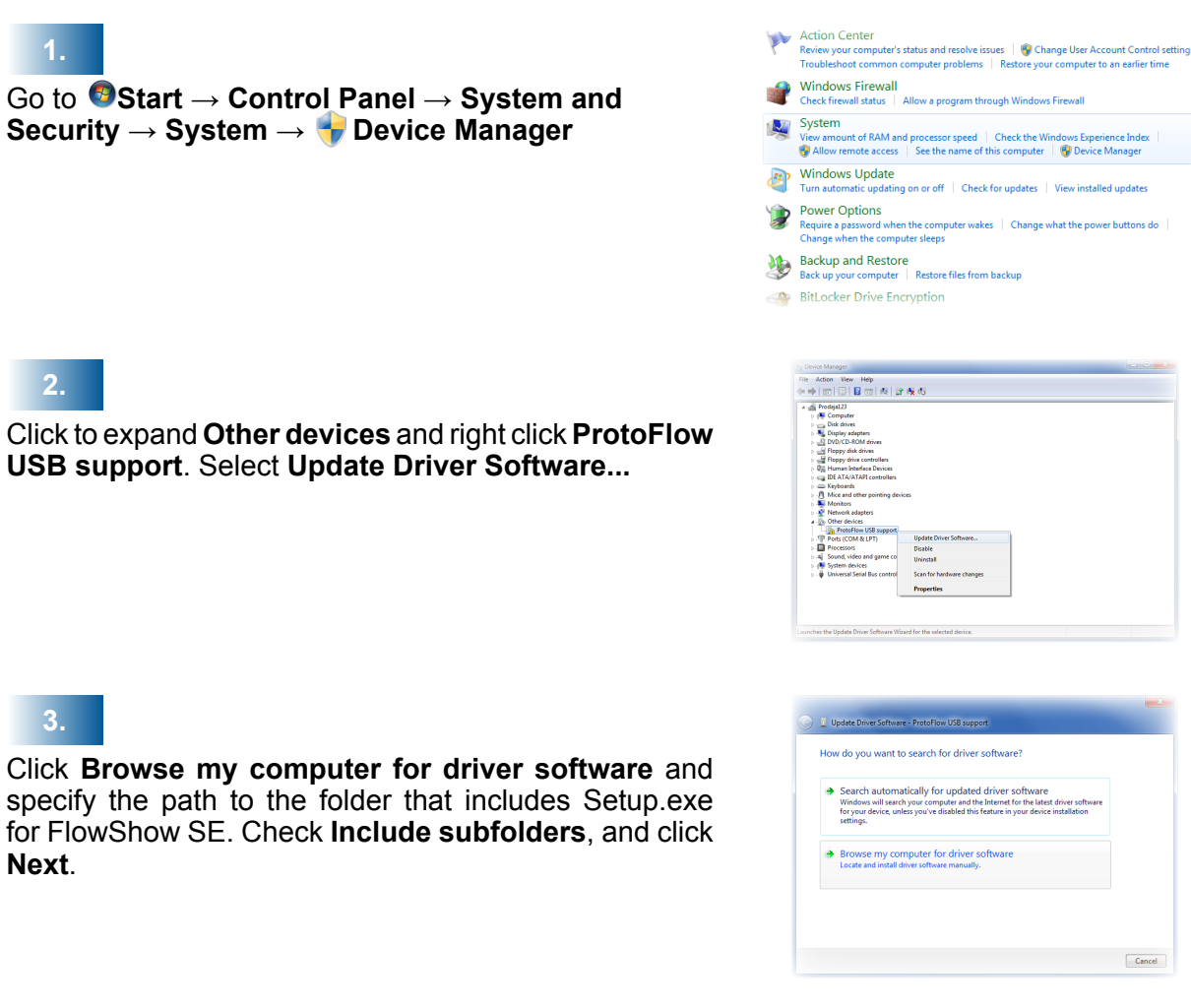

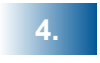

Click **Install this driver software anyway**. Wait until driver is installed and click **Close**. Done.

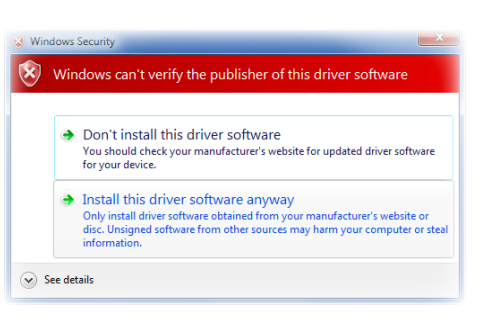

<span id="page-12-0"></span>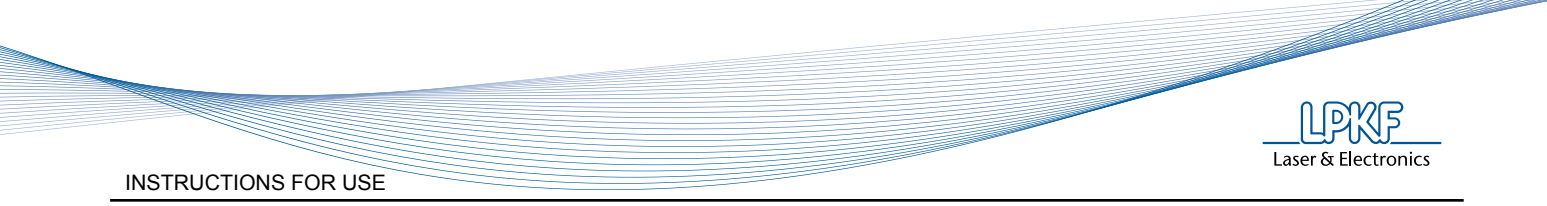

#### **3.4 Starting the program**

Go to **Start** → **All Programs** → **LPKF Laser & Electronics** → **FlowShow SE** and click the **FlowShow SE** icon or click the icon on the desktop.

#### LANGUAGE SETTINGS

Program FlowShow SE is a multilingual program.

Default language is **English**.

This setting can be changed at any time using Language function from Admin tab.

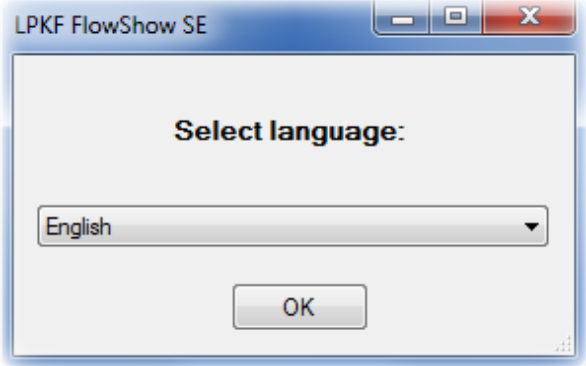

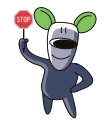

If your language is not on the list, you can select "custom" language. Please ask your local distributor for details.

#### USING THE PROGRAM

Program consists of 3 main screens, organized by tabs:

- Profile recording (see 3.5)
- Profile programming (see 3.6)
- Admin (see 3.7)

<span id="page-13-0"></span>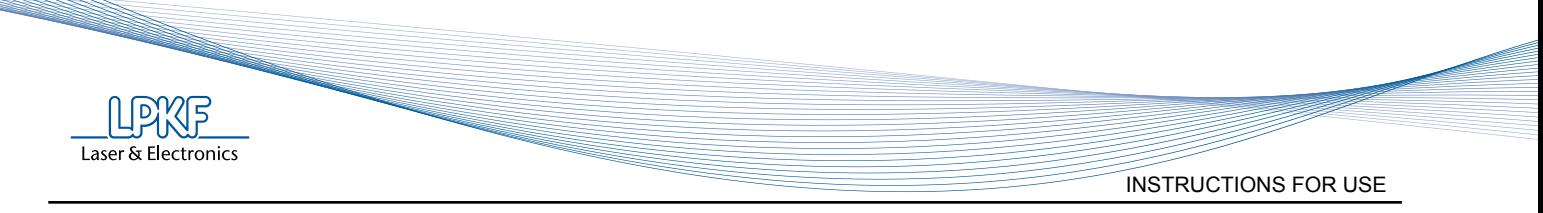

#### **3.5 Tab 1 - Profile recording**

Profile recording is a screen where the entire current process in the oven can be followed. The current profile setting, current status of the oven, start and stop of the recording, following temperatures of built-in and additional sensors, displaying profile in the graph and exporting the data recorded can be seen on this screen.

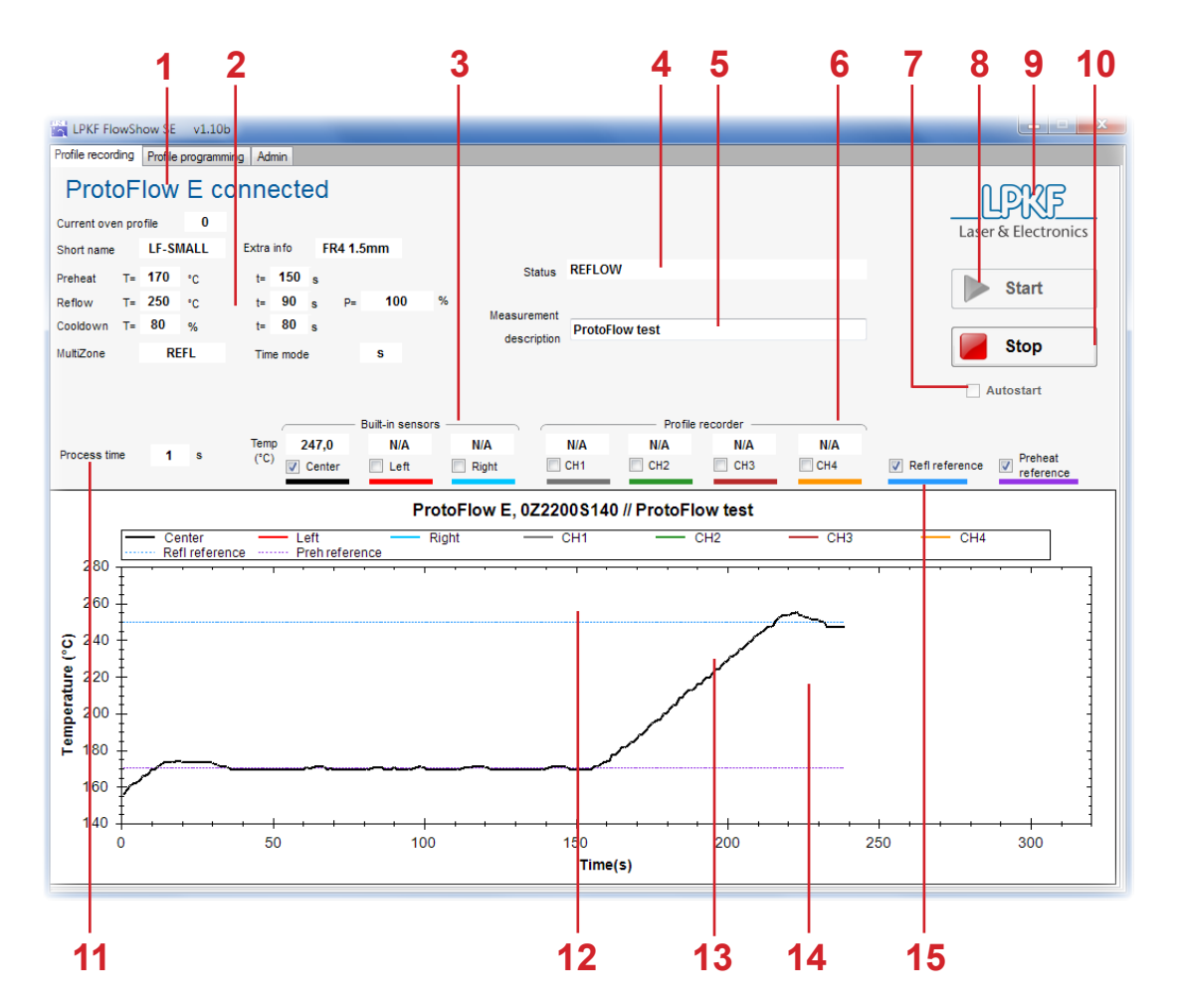

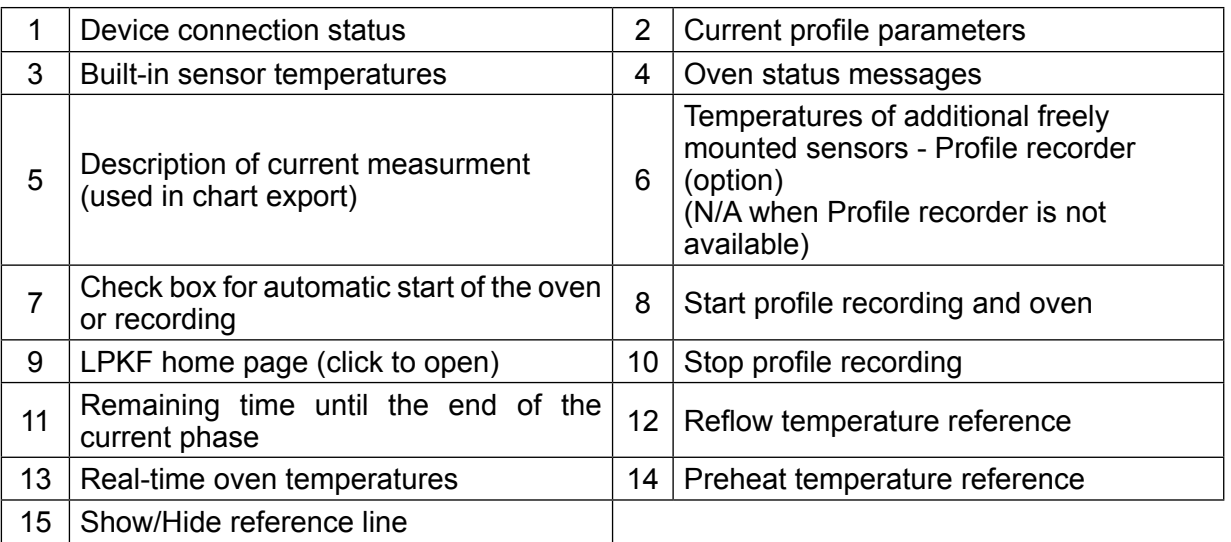

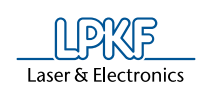

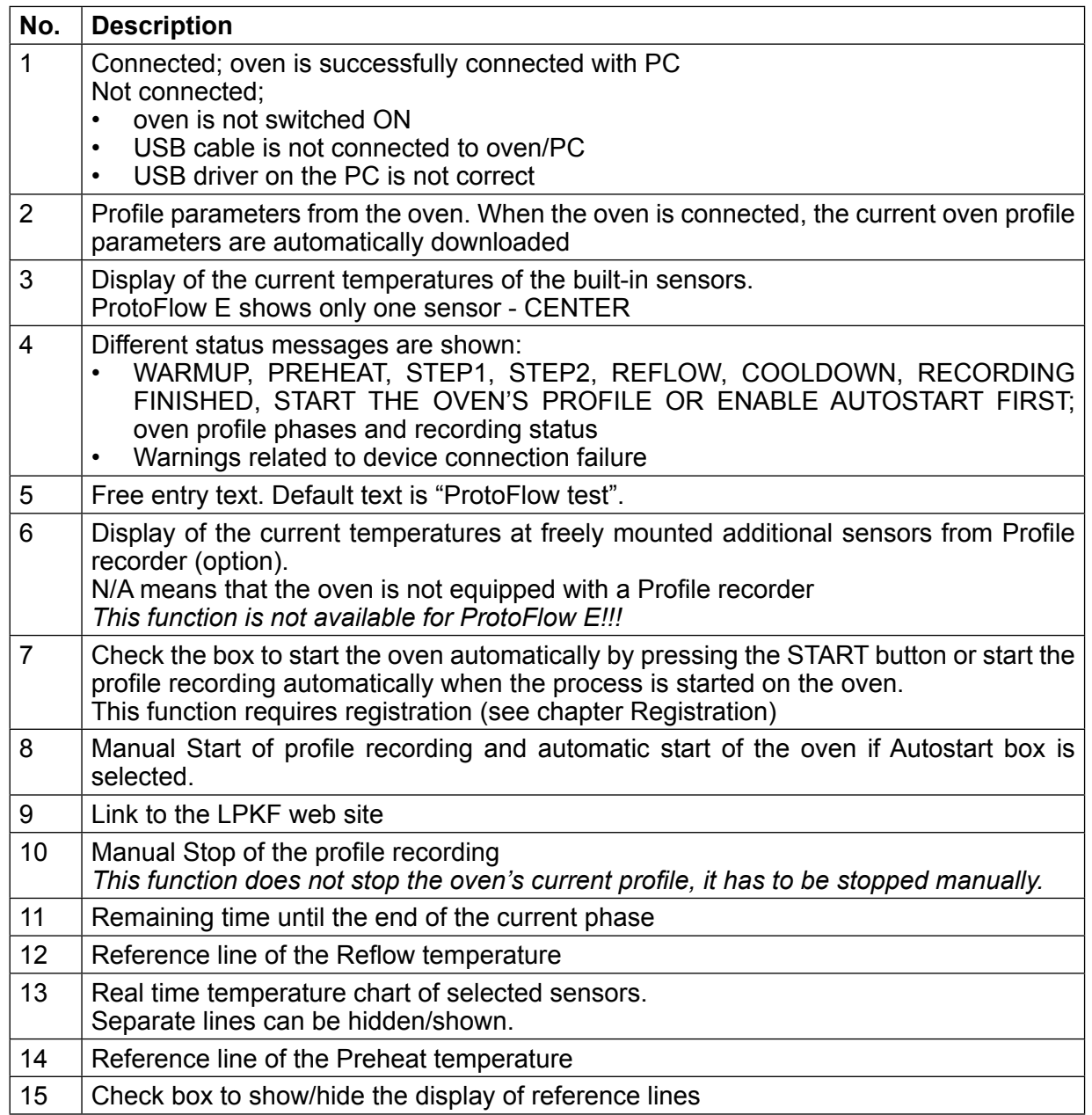

#### **START**

To start the profile recording, first start the process on the oven and press the Start button in FlowShow SE.

Optionally, when FlowShow SE has been registered, Autostart of recording can be enabled.

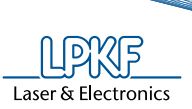

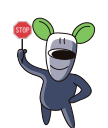

Autostart enables an automatic start of profile recording, when the profile on the oven has been started, or an automatic start of the current profile on the oven when the Start button in FlowShow SE has been pressed.

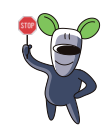

The Autostart function requires registration.

**STOP** 

Recording can be stopped automatically when the cooldown phase is finished, or stop it manually by pressing the Stop button.

After stop, FlowShow SE offers to save the recorded data: export it to CSV, draw an Excel chart or skip exporting. When recording is not stopped manually, the export option is offered at the end of the recording.

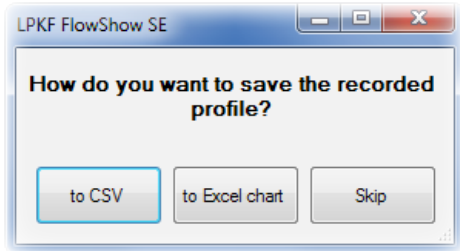

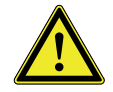

Pressing the Stop button doesn't stop the process on the oven. It has to be stopped manually on the oven.

# CHART VIEW

A different view of the chart is possible. To switch on/off the display of separate sensors and reference temperatures, alternation of the check boxes beside the names is required.

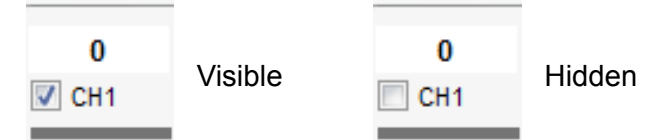

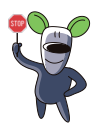

Names of the additional sensors from the Profile recorder can be renamed by double-clicking the name field. Up to 5 characters are allowed.

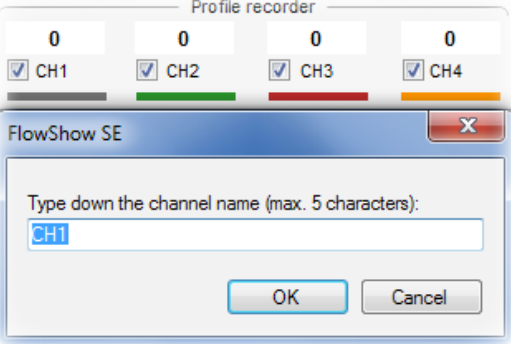

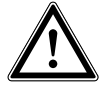

Changing the display or names of the sensors is only possible at the active sensors. N/A means "sensor – Profile recorder not available". ProtoFlow E shows one sensor – CENTER only.

Laser & Electronics

#### CHART HANDLING

When a profile has been recorded, the chart can be window-zoomed, exported as CSV, XLS chart, BMP image, or printed. The special functions are available by right-clicking the mouse.

#### ZOOM

For detailed checking and reviewing of the graph, a zoom function is available.

• To zoom in: Click and drag the mouse over the layout in order to define the part of chart to be zoomed.

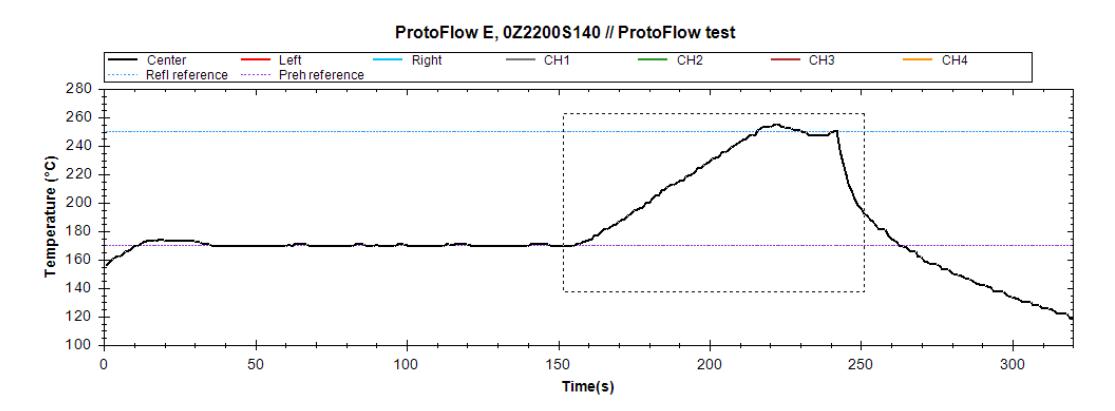

- To zoom out (1 level); click the right mouse button, select the "Zoom-out".
- To fit chart (overview); click the right mouse button, select the "Set zoom to fit chart".

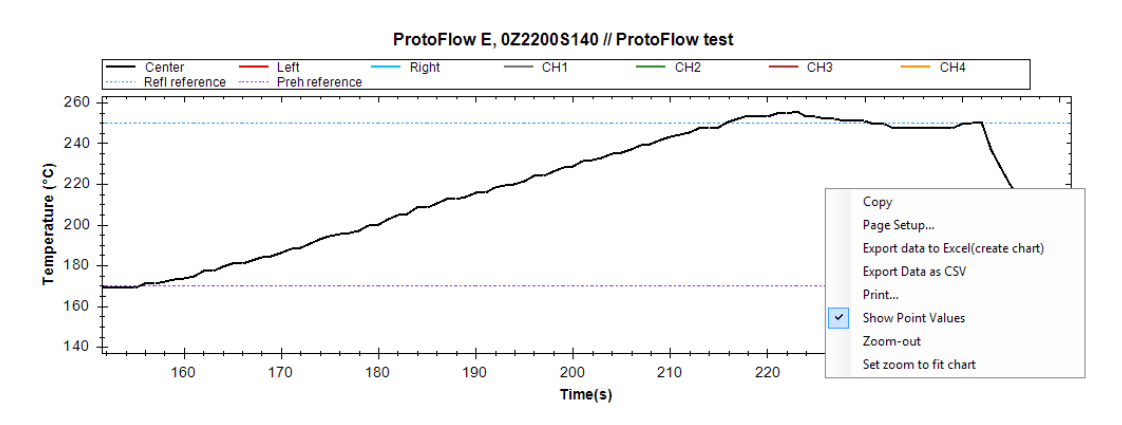

A right mouse button click on the graph provides other functions as well:

- Copy the graph to clipboard
- Page setup
- Export data to Excel chart
- Export data as CSV
- Print
- Show point values

<span id="page-17-0"></span>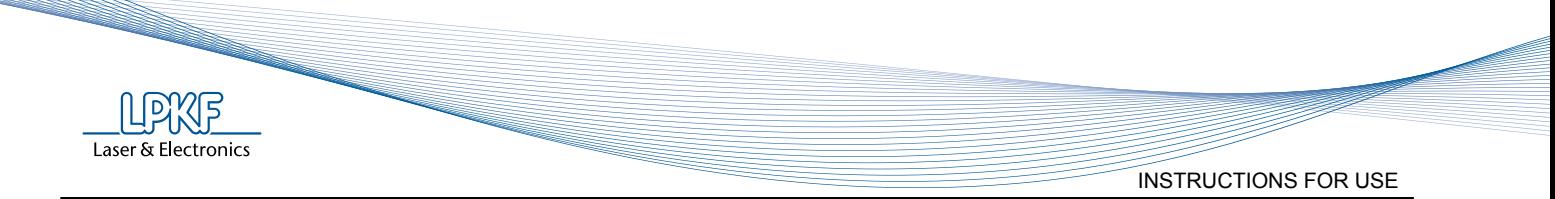

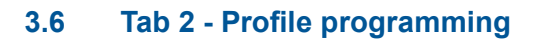

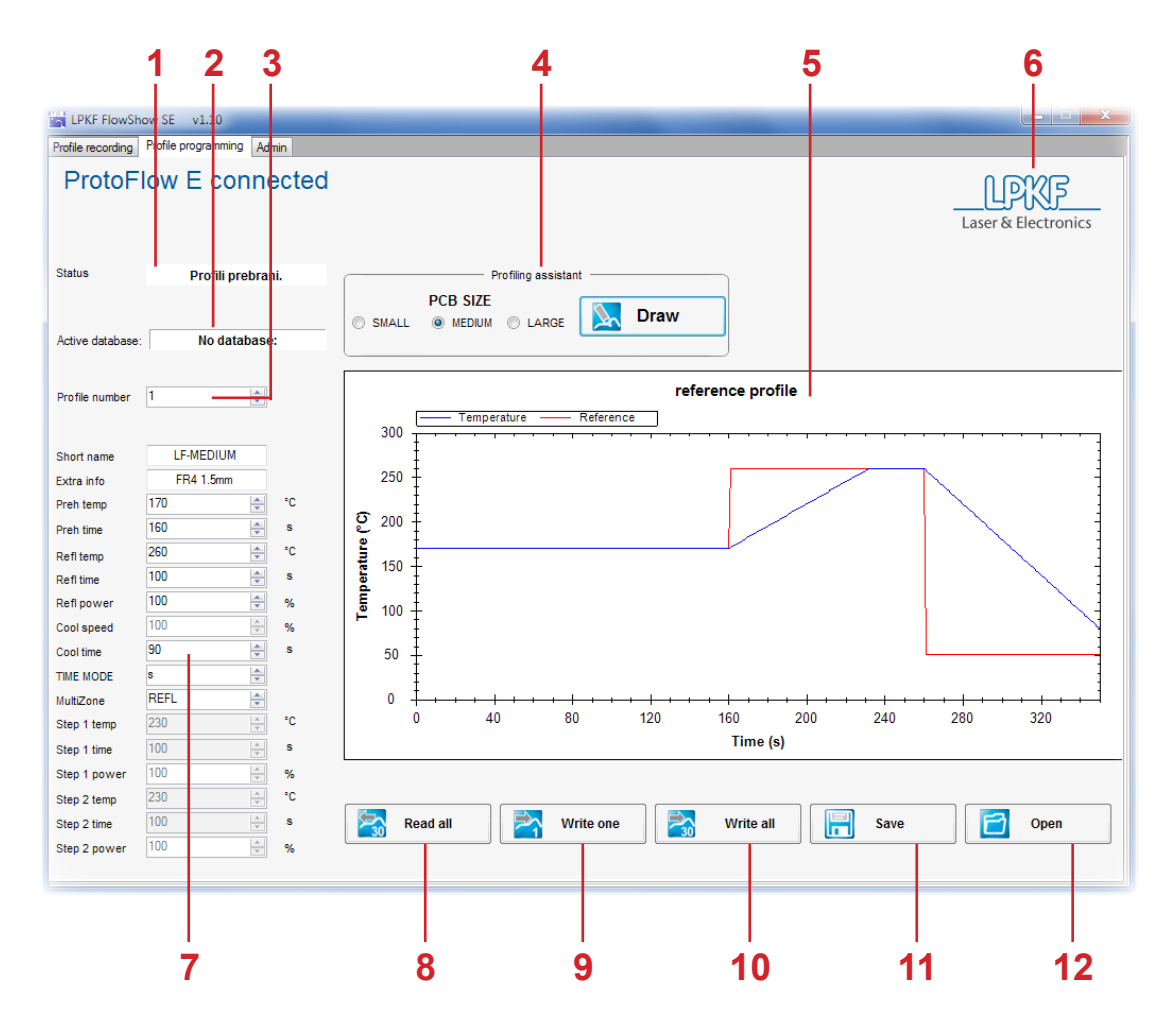

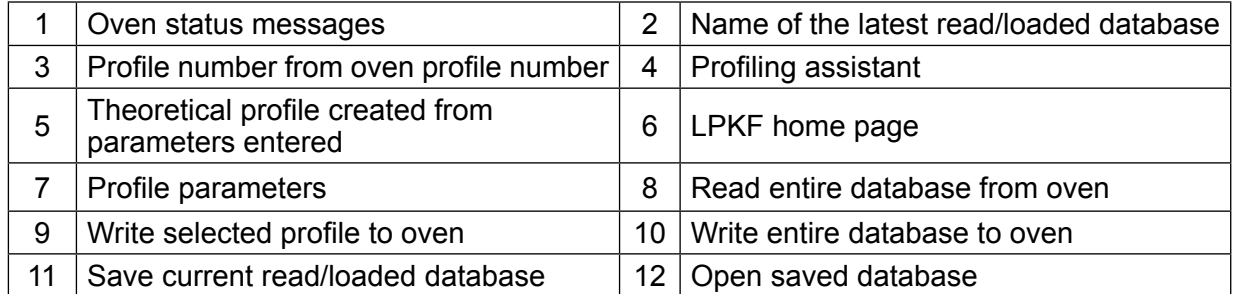

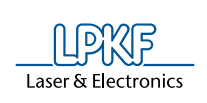

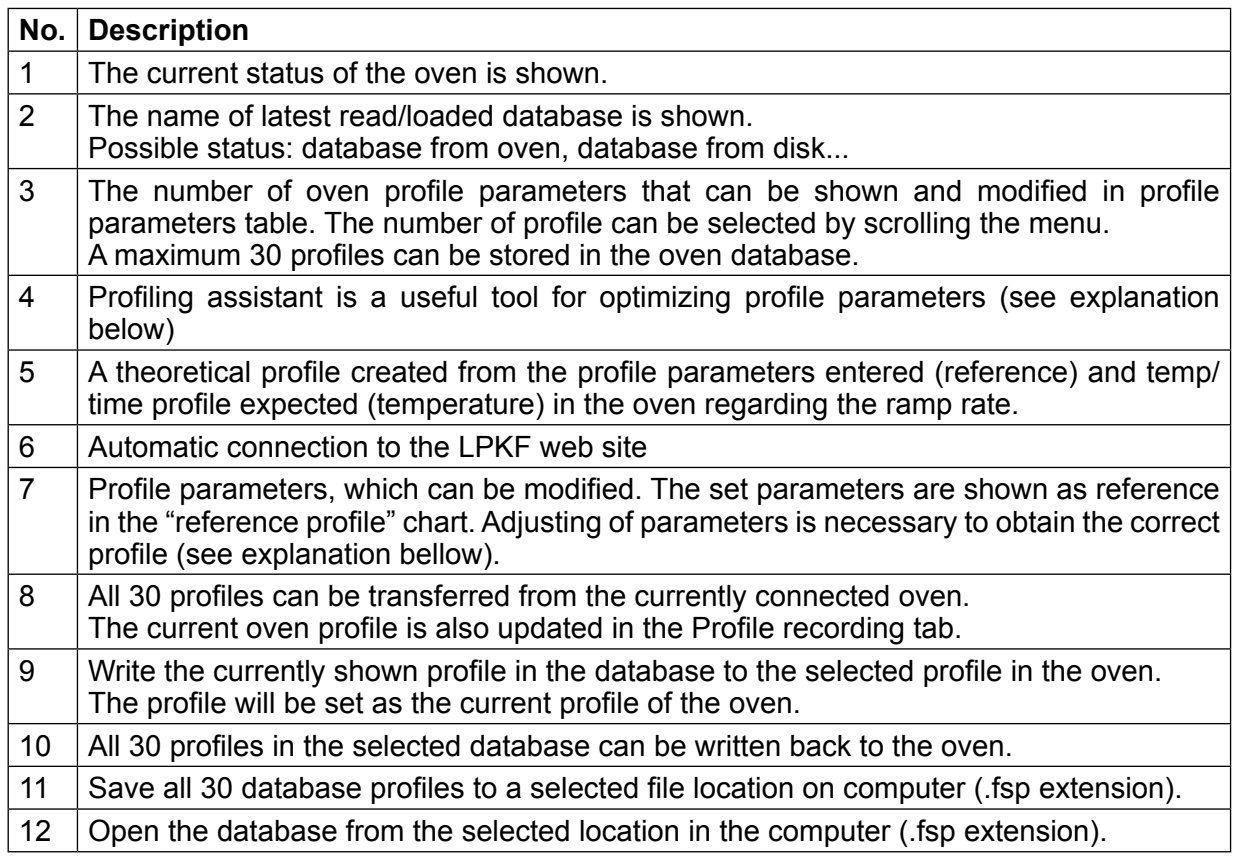

#### PROFILING ASSISTANT

Profiling assistant is a useful tool for profile parameter optimization, before the profile is sent to the oven and tested.

To use Profiling assistant select the PCB size which is most frequently linked with your PCB and press the DRAW button.

To select the adequate PCB size, move the mouse cursor to a name, SMALL, NORMAL or LARGE, to obtain more information of the PCB size.

Profile assistant calculates the set parameters and oven specific ramp rate. The calculation, a theoretical profile for selected PCB, is shown in the chart as "temperature". Calculation uses the default ramp rate.

Result of the calculation can be seen on the next page.

To make profile calculations more accurate, ramp optimization can be achieved by using the specific ramp rate of the connected oven. To obtain this ramp, the oven can be optimized. The Optimze function is available in the Admin tab. More details can be found in the chapter 7.4.7 "Tab 3 – Admin, Optimize description".

Laser & Electronics INSTRUCTIONS FOR USE

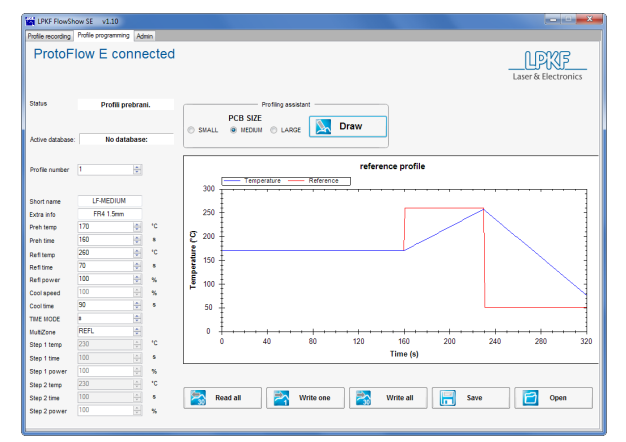

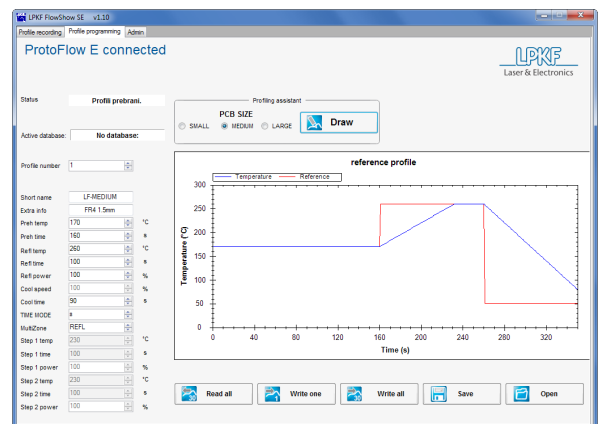

Wrong set Reflow time; time is 60 s - too short Correct set Reflow time; time is 90s - excellent

#### PROFILE PARAMETERS

Profile parameters can be inserted/modified with the same restrictions as on the oven, and must be identical. All parameters except Short name and Extra info can be modified by using the scroll menu, or can be written. The set parameters are shown in the "reference profile" chart as "reference".

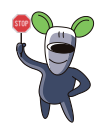

To check if the inserted value is appropriate for your oven and if it can achieve the desired process, press the "Draw" button after inserting a new value.

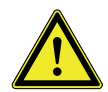

FlowShow SE does not allow a comma (,) to be used in profile names. Profiles previously including a comma in their names will be automatically renamed with a dot (.) and written to the oven.

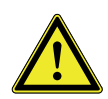

The maximum value of a separate parameter is the same as on the oven. When the inserted value is too high, the system will write the maximum value automatically. For more details about maximum values of separate parameters see the ProtoFlow User manual.

#### READ, WRITE, SAVE, OPEN

The read, write, save, open functions allow oven profiles to be sent to the FlowShow SE program, after modification they can be sent back to the oven, stored in the computer and opened again at any time.

#### PROGRAMMING PROCEDURE

- Read all profiles from the oven (press the "Read all" button)
- Adjust the current and all other profile parameters, if necessary (use Profiling assistant for help)
- Write the profile (profiles) to the oven and/or computer database.

<span id="page-20-0"></span>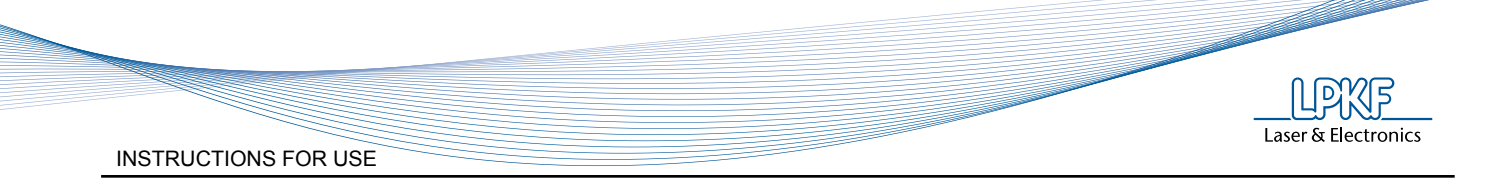

#### **3.7 Tab 3 - Admin**

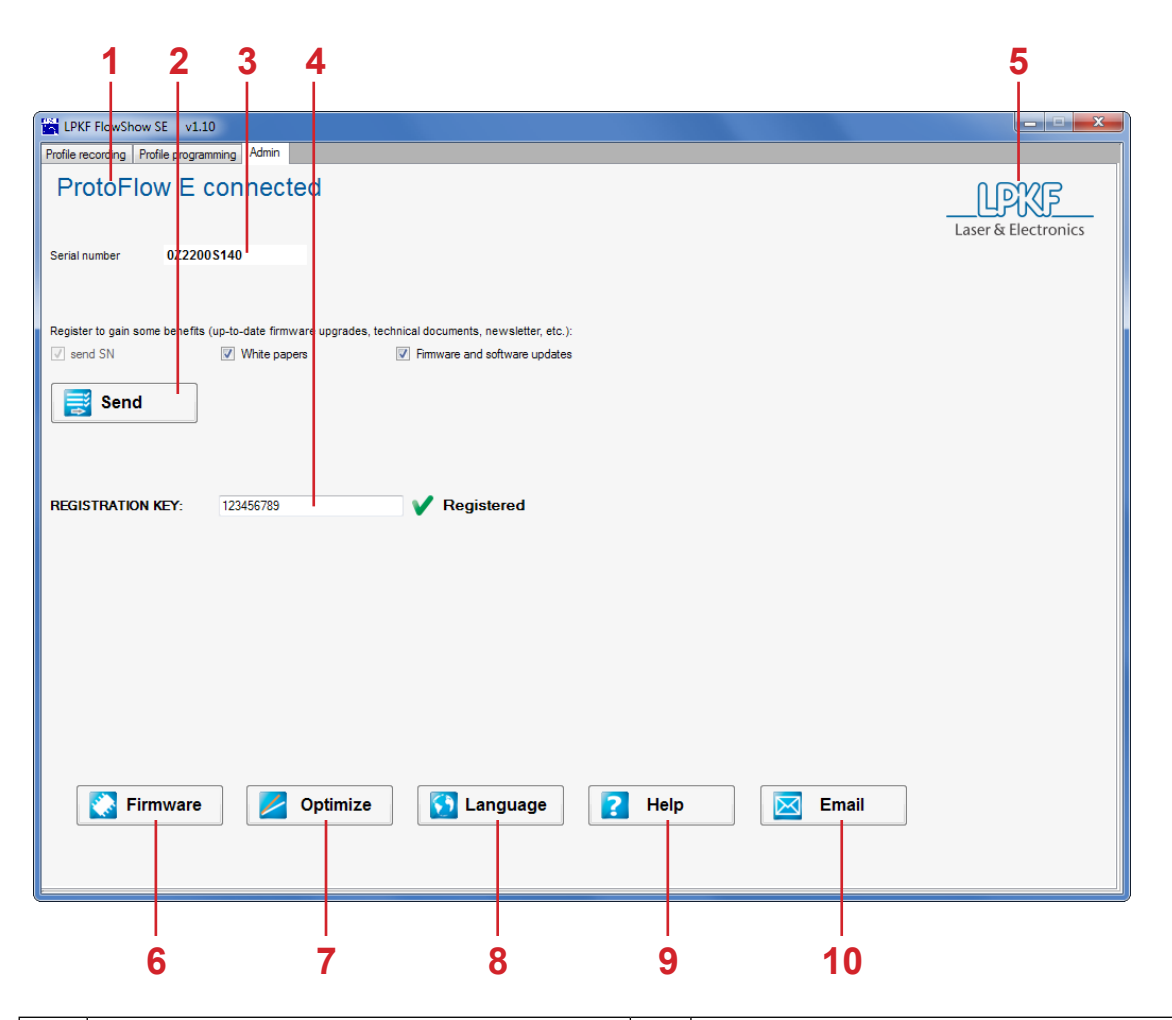

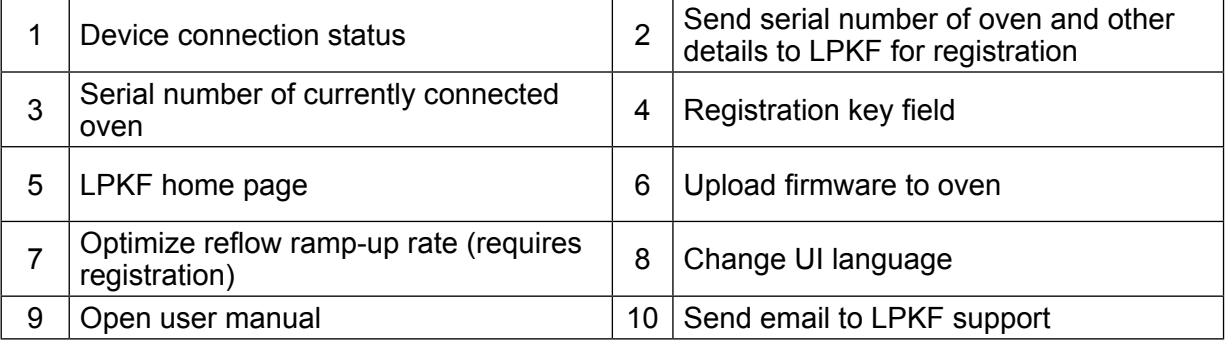

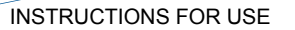

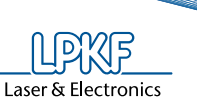

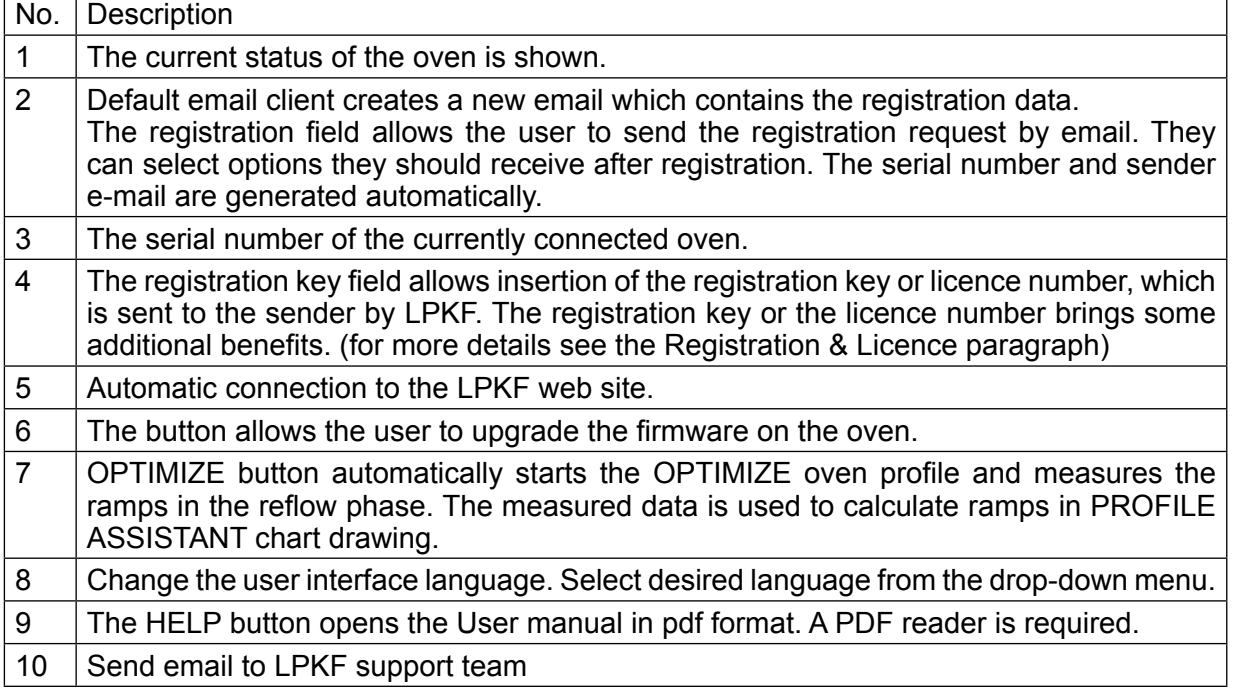

#### REGISTRATION & LICENCE

This chapter is various depend on the oven types.

#### **Registration** (Only for ProtoFlow S)

Free registration brings some benefits, like autostart, ramp optimization, whitepapers and firmware updates.

To register follow these steps:

- connect the oven
- wait until the serial number has been read
- select check the desired options (whitepapers, firmware and program updates)
- press SEND
- Fill the registration form (all fields are required)

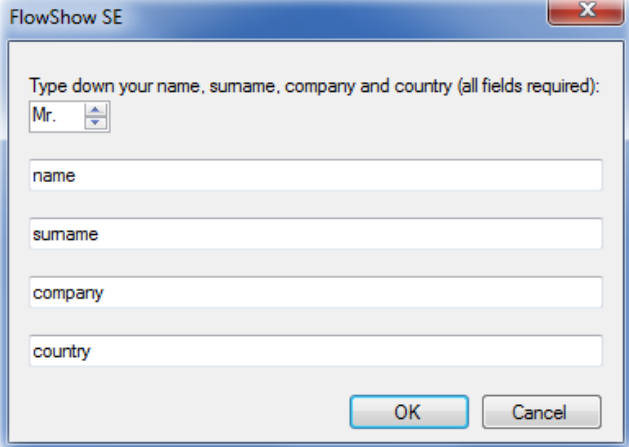

The default email client creates a new email containing the registration data. A feedback email will contain the registration key.

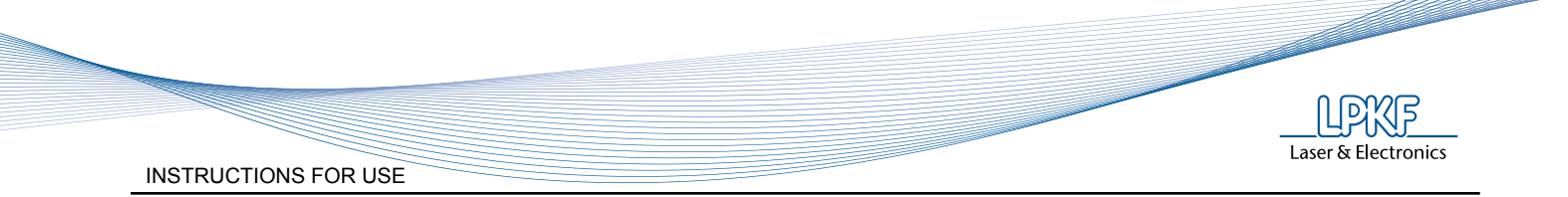

Enter the received key in the registration field (note 4). A green checkmark will be shown when the registration is successful.

**Registartion & Licence** (Only for ProtoFlow E)

Free registration brings some benefits, like whitepapers and firmware updates.

To register follow these steps:

- connect the oven
- wait until the serial number has been read
- select check the desired options (whitepapers, firmware and program updates)
- press SEND
- fill the registration form (all fields are required)

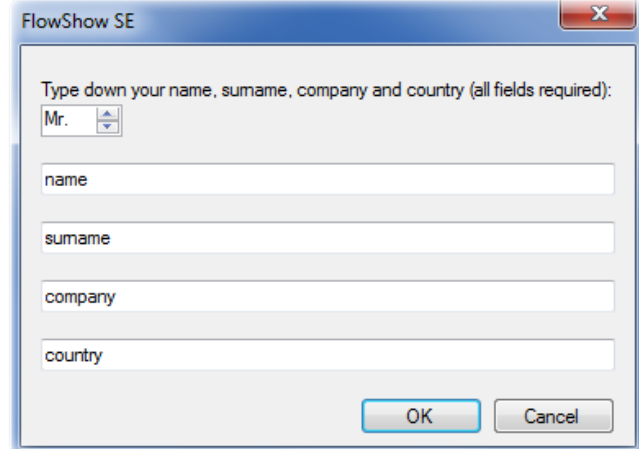

The default email client creates a new email containing the registration data.

Licence brings full functionality like autostart, ramp optimization, profile managing etc. (Tab 1 and Tab 2). Licence is payable.

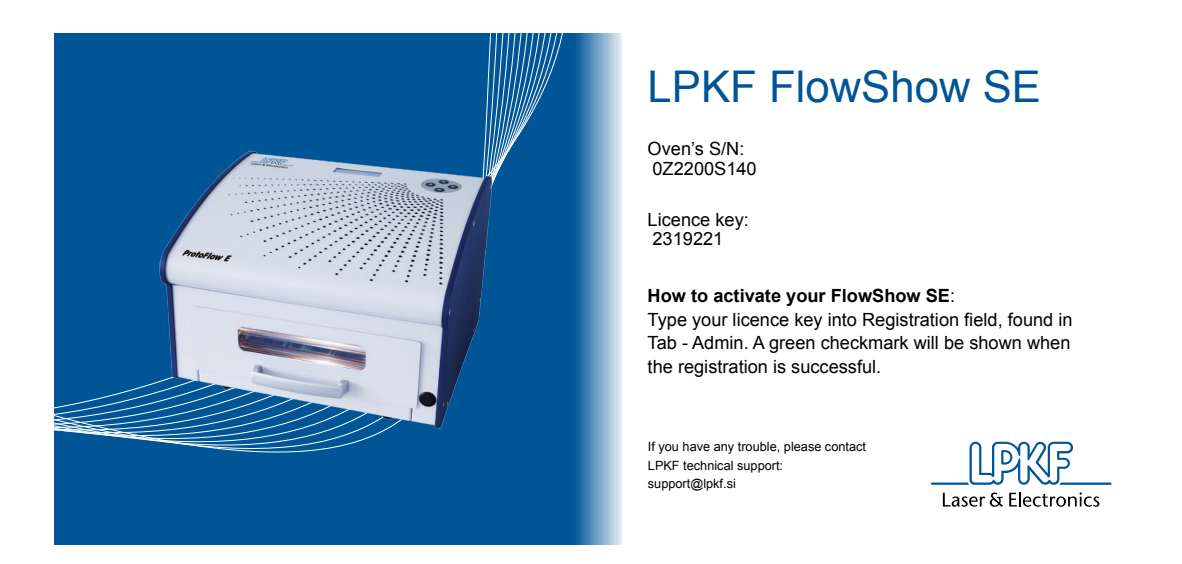

Enter the received licence key in the registration field (note 4). A green checkmark will be shown when the registration is successful.

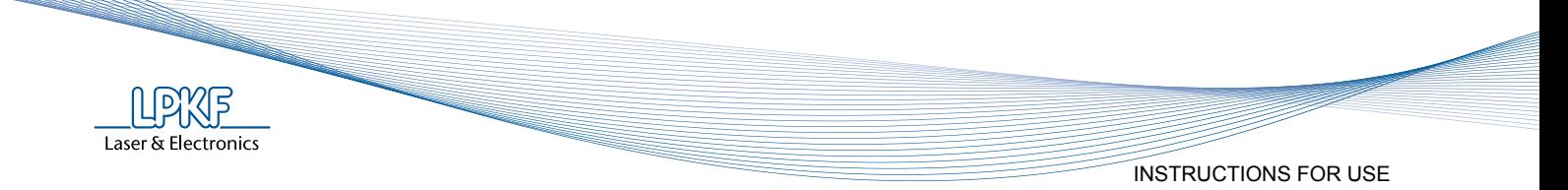

# NOTE:

Registration & licence free 30 days trial is available. To activate, type TRIAL in registration field.

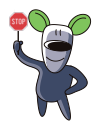

In the event the computer is not connected to the internet or an email client is not installed, email for the registration can be sent by another computer to support@ lpkf.si with these contents:

ProtoFlow model (S or E): Serial Number, Receive whitepapers : YES or NO, Receive firmware and software updates  $\therefore$  = YES or NO, Salutation: Mr., Name: name, Surname: surname, Company: company, Country: country

Example:

ProtoFlow S: 0Z2000N001, Receive whitepapers : YES, Receive firmware and software updates : YES, Salutation: Mr., Name: Darko, Surname: Molicnik, Company: LPKF d.o.o., Country: Slovenia

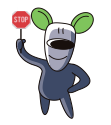

Disclaimer: see chapter 1.3 - Warnings.

# FIRMWARE UPDATE

Firmware updating will bring improvements or new features into the oven. To upgrade follow this procedure:

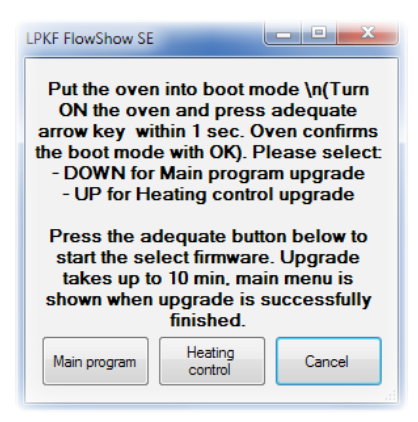

To upgrade oven firmware:

- press the Firmware button
- turn ON the oven
- press the desired button on the oven within 1s to enter the boot mode
	- $\uppsi$  DOWN for Main program upgrade
	- UP for Heating control upgrade
- Click the right firmware upgrade button and select the .HEX file to be upgraded (i.e. ProtoFlowS\_main program V3.10.hex).

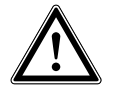

FlowShow SE and ProtoFlow oven cannot be used during this time. Firmware upgrade takes up to 10 minutes. Do not cancel the procedure.

#### **OPTIMIZE**

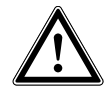

This function requires registration

Optimization runs one profile to measure a specific ramp-up rate on the connected oven. Profile assistant includes the measured ramp-up rate when calculating profiles and helps you to precisely set profile parameters.

To start optimization:

- turn ON the oven.
- open the "Admin" tab,
- press the "Optimze" button,
- read the instructions carefully.

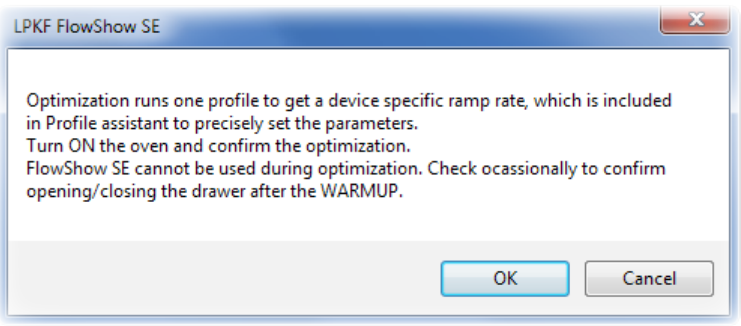

Confirm optimization. Backup of the profiles will be done automatically.

The "Optimization in progress. Please wait" window is flashing. Wait for the profile to be completed.

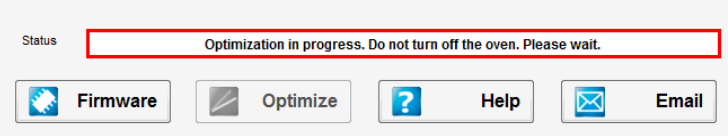

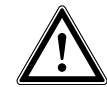

Check occasionally to confirm opening/closing of the drawer after the warmup phase.

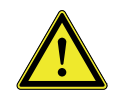

Other FlowShow SE functions cannot be used during optimization

Laser & Electronics

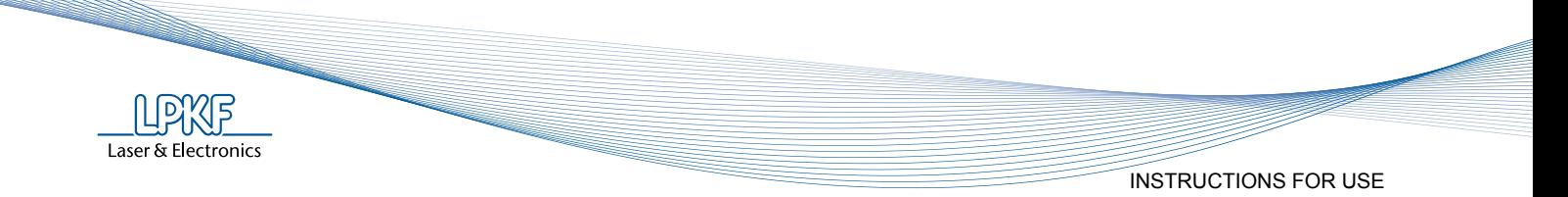

## **LANGUAGE**

Language of the user interface can be changed anytime using Language option. Select the desired language from the dropdown menu and confirm with OK.

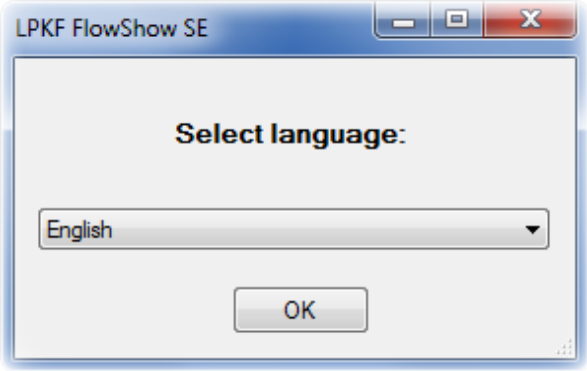

#### **HELP**

The FlowShow SE program is supported by help files.

Help files bring you:

- Opening of user manuals
- "How to" documents
- Different whitepapers with new information about FlowShow SE, processes, ovens, other devices.

Click the button to open the default folder with the user manual, whitepapers, and select the appropriate manual.

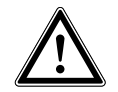

To open the document, a PDF Reader is required.

#### EMAIL

For any complains, problems, questions, suggestions, an email in the default email client can be created. The LPKF Slovenia support team will be automatically contacted.

<span id="page-26-0"></span>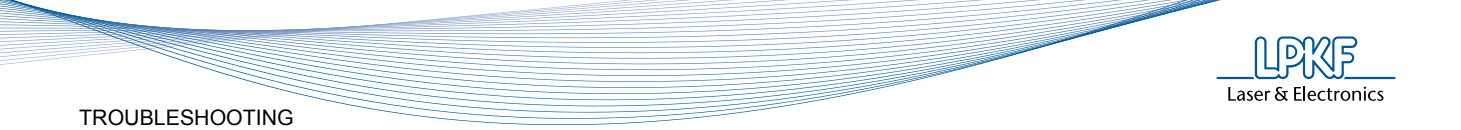

# **4 TROUBLESHOOTING**

In some cases you can correct a fault in device operation yourself following the guidelines stated below. In the event that you do not succeed do not continue with any repairs, but immediately contact an authorised serviceman/distributor of LPKF devices.

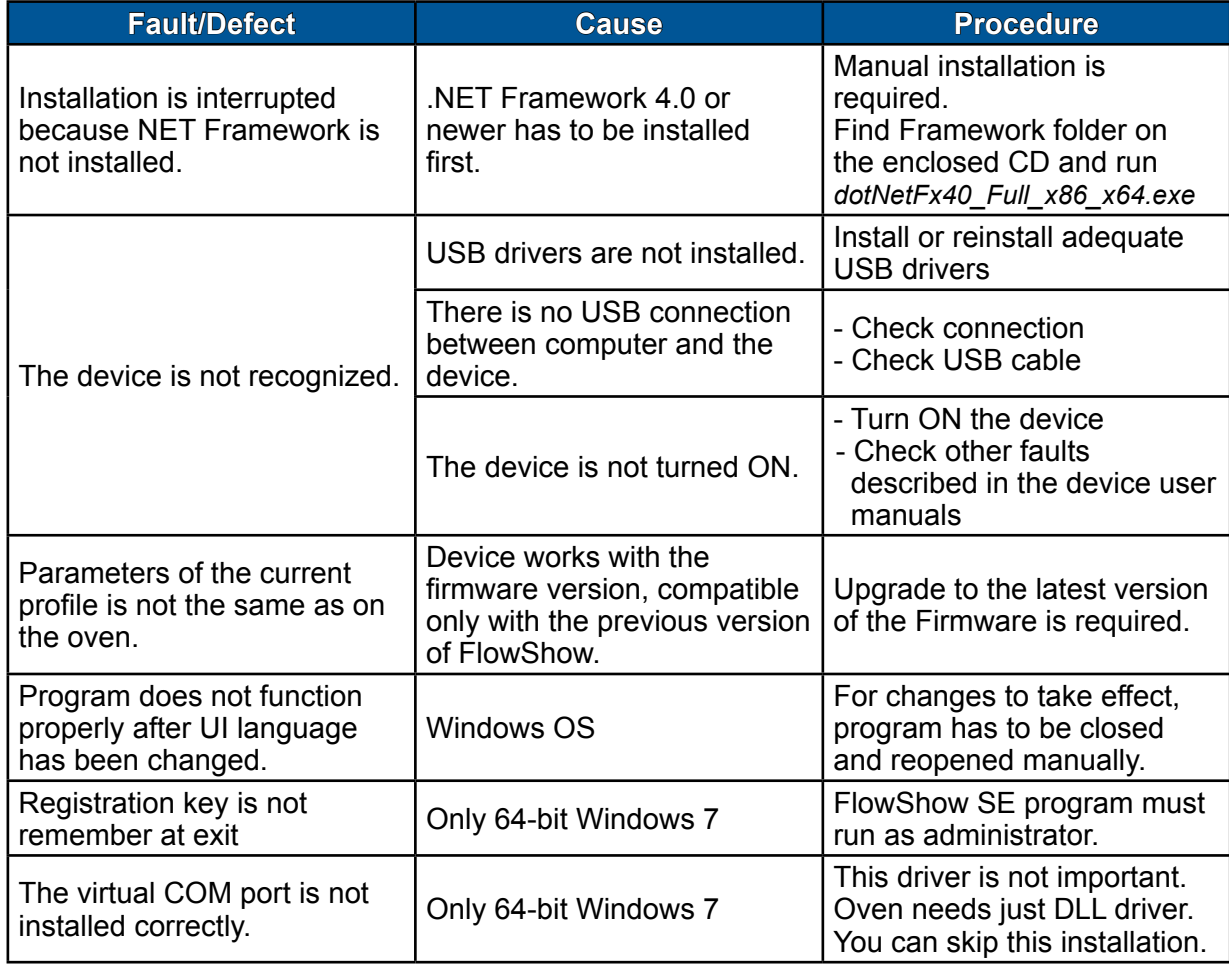